# Flexible High Performance 24-bit USB Audio Interface

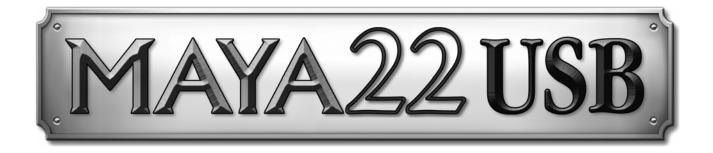

# User's Guide

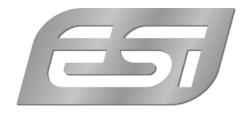

## ESI - Copyright © 2013

Revision 1, November 2013

www.esi-audio.com

# INDEX

| 1. Introduction                                |    |
|------------------------------------------------|----|
| 1.1 Features                                   | 4  |
| 2. Installation                                | 5  |
| 2.1 System Recommendation                      | 5  |
| 2.2 Hardware Installation                      | 5  |
| 2.3 Driver & Software Installation             | 5  |
| 2.3.1 Installation under Windows XP            | 6  |
| 2.3.2 Installation under Windows Vista / 7 / 8 | 7  |
| 2.3.3 Installation under Mac OS X              |    |
| 3. Control Panel under Windows                 | 9  |
| 3.1 Input Selection                            | 9  |
| 3.2 Input Monitoring                           | 9  |
| 3.3 Latency settings                           |    |
| 3.3 DirectWIRE                                 |    |
| 4. Control Panel under Mac OS X                |    |
| 4.1 Input Selection                            | 12 |
| 4.2 Input Monitoring                           | 12 |
| 5. Specifications                              |    |
| 6. General Information                         |    |

# 1. Introduction

MAYA22 USB is not simply another USB audio interface - it's a very stylish portable device that can go with you anywhere. It offers total flexibility as an external and fully bus-powered USB device with excellent professional 24-bit audio quality.

It features 2 analog input and 2 analog output channels with RCA connection, a microphone preamplifier with XLR input and support for +48V phantom power, a Hi-Z instrument input for guitars, a high quality headphone output and TRS line outputs. This can make MAYA22 USB easily one of the most useful devices in your studio, wherever that may be.

Use it to record microphone and guitar signals simultaneously and then process the incoming signals with your PC or Mac notebook or desktop in realtime and listen to the mix directly via headphones or studio monitoring speakers. All these features are provided with a professional low latency drivers with support for WDM, ASIO 2.0 and CoreAudio.

If you're looking for a really powerful USB audio device that is small and that gives you maximum performance under any current Windows system as well as under Mac OS X, then MAYA22 USB is for you. It's incredible how many functions are provided by this small device!

#### 1.1 Features

The MAYA22 USB hardware has these main features:

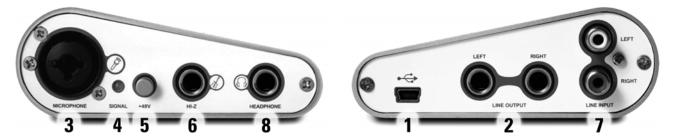

- 1. USB connection port (connects to your computer with the supplied cable)
- 2. Line Output with balanced 1/4" TRS connection
- 3. XLR and TRS microphone input
- 4. input signal indicator LED
- 5. +48V phantom power switch (for condenser microphones)
- 6. Hi-Z instrument input with 1/4" connector
- 7. Line Input with RCA connectors
- 8. Stereo Headphone Output with 1/4" connection

The cool compact design allows you to take MAYA22 USB with you, wherever you go. As companion to a notebook computer, you can take your recording projects with you. MAYA22 USB is simple to install and even easier to use. Working with recording software has never been easier, with the help from MAYA22 USB.

# 2. Installation

#### 2.1 System Recommendation

MAYA22 USB is not simply a standard digital audio interface, but a high-resolution device capable of advanced processing of audio content. Even though MAYA22 USB is built to have low-CPU resource dependability, system specifications play a key part in the MAYA22 USBs performance. Systems with more advanced components are generally recommended.

#### **Minimum System Requirements**

#### PC

- Intel Pentium III 600MHz CPU or comparable AMD CPU (or equivalent)
- Windows XP or Windows Vista / 7 / 8 (32- and 64-bit) operating system
- 1 available USB port
- at least 2 GB RAM
- high quality audio software with ASIO support recommended

#### Mac

- Macintosh with Intel CPU
- 1 available USB port
- at least 2 GB RAM
- Mac OS X 10.4 or higher

#### 2.2 Hardware Installation

MAYA22 USB is simply connected to an available USB port of your computer. A separate power supply is not required, as MAYA22 USB is a USB powered device. Simply install the hardware by plugging it into your computer with the supplied cable.

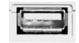

USB port of a computer

#### 2.3 Driver & Software Installation

After the connection of MAYA22 USB, the operating system automatically detects it as a new hardware device. Modern operating systems like Windows XP, Windows Vista/7/8 or Mac OS X usually detect the hardware directly and are installing the correct USB audio drivers automatically.

You can use MAYA22 USB already now in typical consumer audio applications that do not need special professional ASIO driver support. Under Windows XP this could be for example programs

used for DVD playback or more simple DJ applications that don't require ASIO. Under Mac OS X this could be applications like Garageband.

#### 2.3.1 Installation under Windows XP

Unplug the device before you start the installer if it is already connected. Then launch *setup.exe* from the <u>*Windows*</u> folder of the included driver CD or from a download of a recent driver from our website.

You will now see a dialog as shown on the left picture below. Click *Next*. You can define the target directory for the installation now. Confirm it with *Next*.

| 📌 ESI- MAYA44USB Audio | Driver Setup                                                                                                    | 🖓 ESI- MAYA44USB Audio Driver Setup 🛛 🔍                                                                                                    |
|------------------------|----------------------------------------------------------------------------------------------------|----------------------------------------------------------------------------------------------------|
|                        | Welcome to ESI-MAYA44USB Audio Driver Setup program.<br>This program will install ESI-MAYA44USB Audio Driver on your<br>computer.                                                                                            | Destination Location                                                                                                    |
|                        | Before you continue, please disconnect your USB audio device(s) from this computer system.                                                                                                    | Setup will install ESI- MAYA44USB Audio Driver in the following folder.<br>To install into a different folder, click Browse and select another folder. |
| 0)                     | It is strongly recommended that you exit all Windows programs<br>before running this Setup program.<br>Click Cancel to quit Setup and close any programs you have<br>running. Click Next to continue with the Setup program. | You can choose not to install ESI- MAYA44USB Audio Driver by clicking Cancel to exit<br>Setup.                                                         |
|                        |                                                                                                    | Destination Folder                                                                                                    |
| TA                     |                                                                                                    | C:\Programme\ESI\MAYA44USB                                                                                                    |
|                        | Next> Cancel                                                                                                    | < <u>B</u> ack <u>Next&gt;</u> Cancel                                                                                                    |

The installer now informs you that the driver installation will start as shown on the left picture below. Confirm this with *Next*. During the following process you will see a dialog box once or several times that informs you that the driver software has not passed Windows Logo testing. Please be assured that our drivers have been tested in various different ways and are OK to be used. Confirm any such dialog with *Continue Anyway*.

| 😤 ESI- MAYA44USB Audio | Driver Setup                                                                                                    | ] |            |                                                                                                    |
|------------------------|----------------------------------------------------------------------------------------------------|---|------------|----------------------------------------------------------------------------------------------------|
|                        | Setup will now prepare your system for installation of device<br>drivers.<br>During this process the system may prompt you to confirm<br>installation of software that has not passed Windows Logo<br>testing. Please select [Continue Anyway] to confirm installation.<br>Click Next to continue. | 1 | tware<br>! | Installation<br>The software you are installing has not passed Windows Logo<br>testing to verify its compatibility with Windows XP. [ <u>Tell me why</u><br>this testing is important.]<br>Continuing your installation of this software may impair<br>or destabilize the correct operation of your system<br>either immediately or in the future. Microsoft strongly<br>recommends that you stop this installation now and<br>contact the software vendor for software that has<br>passed Windows Logo testing. |
|                        | Cancel                                                                                                    |   |            | Continue Anyway                                                                                                    |

You will now be prompted to connect the hardware on the next dialog that is shown below on the left. Plug in MAYA22 USB. Do <u>not</u> click *Next* yet. During the driver installation, Windows might again prompt you to confirm the Windows Logo testing dialog once or several times with *Continue Anway* before the driver installation is finalised.

|                                                                                 | Hardware Installation |    |                                                                                                    |
|---------------------------------------------------------------------------------|-----------------------|----|----------------------------------------------------------------------------------------------------|
|                                                                                 | 4                     | !\ | The software you are installing for this hardware:<br>MAYA44USB Controller driver                                                                                                    |
|                                                                                 |                       |    | has not passed Windows Logo testing to verify its compatibility<br>with Windows XP. ( <u>Tell me why this testing is important.</u> )<br>Continuing your installation of this software may impair                                                         |
| Information                                                                     |                       |    | or destabilize the correct operation of your system<br>either immediately or in the future. Microsoft strongly<br>recommends that you stop this installation now and<br>contact the hardware vendor for software that has<br>passed Windows Logo testing. |
| To finish the installation connect your device to this computer and turn it on. | _                     |    |                                                                                                    |
| [OK]                                                                            |                       |    | Continue Anyway STOP Installation                                                                                                    |

You can now finally click *Next* on the *ESI MAYA22 USB Audio Driver Setup* dialog. The installation is now finished. To confirm this, please check if the ESI icon is displayed in the taskbar notification area as shown below. Sometimes a reboot is required.

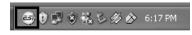

If yes, the driver installation has been completed successfully.

#### 2.3.2 Installation under Windows Vista / 7 / 8

Unplug the device before you start the installer if it is already connected. Then launch *setup.exe* from the <u>*Windows*</u> folder of the included driver CD or from a download of a recent driver from our website.

When launching the installation, Windows Vista / 7 / 8 might prompt a security message. Make sure to allow the installation. You will then see a dialog as shown on the left picture below. Click *Next*. You can define the target directory for the installation now. Confirm it with *Next*.

| 🗿 ESI- MAYA44USB Audio Dr | iver Setup                                                                                                    | 😼 ESI- MAYA44USB Audio Driver Setup                                                                                                    |
|---------------------------|----------------------------------------------------------------------------------------------------|----------------------------------------------------------------------------------------------------|
|                           | Welcome to ESI-MAYA4USB Audio Driver Setup program.<br>This program will install ESI-MAYA4USB Audio Driver on your<br>computer.                                                                                                    | Destination Location                                                                                                    |
|                           | Before you continue, please disconnect your USB<br>audio device(s) from this computer system.<br>It is strongly recommended that you exit all Windows programs<br>before running this Setup program.<br>Click Cancel to quit Setup and close any programs you have<br>running. Click Next to continue with the Setup program. | Setup will install ESI-MAYA44USB Audio Driver in the following folder.<br>To install into a different folder, click Browse and select another folder.<br>You can choose not to install ESI-MAYA44USB Audio Driver by clicking Cancel to exit<br>Setup. |
| T                         | <u>Next&gt;</u> Cancel                                                                                                    | Use Installation Wizard®                                                                                                    |

The installer now informs you that the driver installation will start as shown on the left picture below. Confirm this with *Next*. During the following process you might see a *Windows Security* dialog box once or several times that asks you for confirmation to install the driver software. Confirm any such dialog with *Install*.

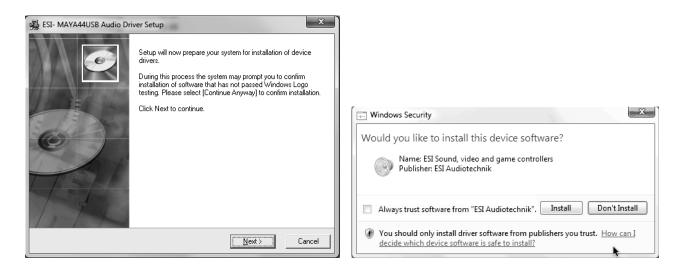

You will now be prompted to connect the hardware on the next dialog that is shown below on the left. Plug in MAYA22 USB. Do <u>not</u> click *Next* yet. Instead, wait a few seconds for the automatic device driver installation. You can monitor this in the task notification area where Windows Vista / 7 informs that the driver is installed via a bubble message box.

| Information | ation                                                                           |
|-------------|---------------------------------------------------------------------------------|
| 0           | To finish the installation connect your device to this computer and turn it on. |
|             | ОК                                                                              |

You can now finally click *Next* on the *ESI MAYA22 USB Audio Driver Setup* dialog. The installation is now finished. To confirm this, please check if the ESI icon is displayed in the taskbar notification area as shown below. Sometimes a reboot is required.

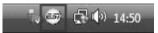

If yes, the driver installation has been completed successfully.

#### 2.3.3 Installation under Mac OS X

Mac OS X already provides support for class compliant USB audio devices such as MAYA22 USB. This means that no software or driver needs to be installed to use MAYA22 USB under Mac OS X. Simply connect the unit with the supplied USB cable to your Mac and you can start using it.

To make the usage more simple, we provide a control panel application that can be installed from the included CD (<u>Mac OS X</u> folder) or downloaded on our website. To install it, open the .*dmg* file and then launch the installer by double clicking the contained .*pkg* package file. Follow the instructions on screen to install it.

Controlling some of the basic options of MAYA22 USB under Mac OS X can also be done via the *Audio MIDI Setup* utility from Mac OS X.

# 3. Control Panel under Windows

This chapter describes the MAYA22 USB Control Panel under Windows.

To open the control panel double click on the ESI icon in the task notification area. The following dialog will appear:

🗐 😇 🍙 🔊 🛛 1:47 PM

| 💩 MAYA22U                          | SB v1.5         | x             |
|------------------------------------|-----------------|---------------|
| <u>F</u> ile Config                | DirectWIRE(R)   | <u>H</u> elp  |
| B                                  |                 | MAYA22USB     |
|                                    | - INPUT ···· Mo | on ··≫ OUTPUT |
| Line In<br>Mic<br>Hi-Z<br>Mic Hi-Z |                 |               |
|                                    | <u> </u>        |               |
| ÷                                  | Mute            | Mute          |

The panel has the following functions and sections:

*INPUT* section: this section controls the input monitoring volume of the incoming signal from the hardware. A pair of mono faders can be controlled together or individually depending on your mouse position – perfect for stereo signals. The *Mute* button the channel allows you to mute the signal. A red *Mute* button indicates that the mute function is enabled. When disabled, the button is gray.

**OUTPUT section**: this section controls the playback volume of the playback signal from your audio applications. The pair of mono faders can be controlled together or individually depending on your mouse position – perfect for stereo signals. The *Mute* button the channel allows you to mute playback. A red *Mute* button indicates that the mute function is enabled. When disabled, the button is gray.

#### 3.1 Input Selection

With the buttons on the left side, you can select the line input (*Line In*), the microphone input (*Mic*), the instrument input (*Hi-Z*) or simultaneous recording of microphone and instrument signals (Mic Hi.Z) via the corresponding button. When *Mic Hi-Z* is selected, the microphone input signal will be recorded on the left input channel 1 and the instrument signal on the right input channel 2.

#### **3.2 Input Monitoring**

The *Mon* button (located between *INPUT* and *OUTPUT*) allows you to enable realtime input monitoring. Once enabled all incoming signals are audible through the output. You can control the input monitor level, the input level and the output level with the faders in the control panel.

#### 3.3 Latency settings

Via *Config > Latency* in the Control Panel it is possible to change the latency setting (also called "buffer size") for the driver of MAYA22 USB. A smaller latency is the result of a smaller buffer size. Depending on the typical application (e.g. for playback of software synthesizers) a smaller latency is an advantage. At the same time, the best latency setting indirectly depends on the performance of your system. For recording applications, a typical latency buffer size between 4 and 8ms is standard. Note that the latency has to be setup before launching the audio application using MAYA22 USB.

#### 3.3 DirectWIRE

#### What is DirectWIRE?

DirectWIRE is a driver technology, developed by ESI, which can be used for routing audio streams internally within applications using EWDM Audio MIDI Drivers exclusively developed by ESI.

With the DirectWIRE router, an application can record from other application's audio outputs without external wiring or any loss of data when they are running at the same time.

DirectWIRE also allows you to easily rip any audio stream in real time by transferring data thru DirectWIRE from MP3s, live On-line Broadcast and On-demand content, and more.

DirectWIRE is not available under Mac OS X.

#### **DirectWIRE Panel**

Click on *DirectWIRE* on the MAYA22 USB control panel. The DirectWIRE dialog as shown below will appear. DirectWIRE digital virtual wiring technology, developed by ESI, routes audio streams internally within applications using standard audio drivers such as WDM, ASIO and MME, even when they are running at the same time.

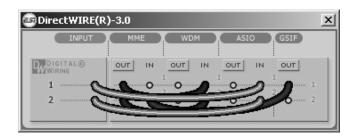

The number on the row represents the input or output port. The columns represent ins and outs (on and off) of the respected drivers. Patch the virtual cables from one point to another as you drag your mouse point.

**INPUT** section: It's used to route signals from the card's hardware inputs.

MME section represents general application's I/O: Ex.) WinAmp, WaveLab (non ASIO mode), Cakewalk, Audition, Vegas, etc.

**WDM** section represents Multi-MME application's I/O: Ex.) SONAR (when using WDM/KS), PowerDVD, WinDVD, etc.

ASIO section represents ASIO application's I/O: Ex.) Cubase, Logic, Reason, Nuendo, SONAR (when using ASIO), Samplitude, etc.

**GSIF** section represents GSIF application like GigaStudio.

Note that some applications support multiple driver modes.

#### **DirectWIRE Examples**

Example 1. Recording from WinAmp (MME) to WaveLab (MME).

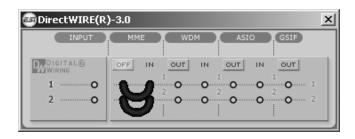

If you want to record what's played back in WinAmp, but don't want to hear the sound, you should click the OUT button in the MME section so it'll change to OFF.

Example 2. Recording from WinAmp (MME) to SONAR (WDM).

Example 3. Recording from WinAmp (MME) to Cubase, Logic, Nuendo (ASIO).

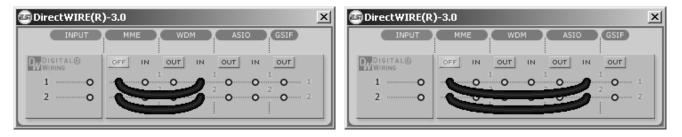

SONAR (WDM).

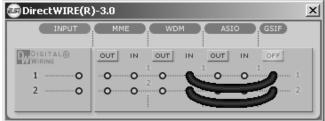

Example 4. Recording from GigaStudio (GSIF) to Example 5. Recording from GigaStudio (GSIF) to Cubase (ASIO).

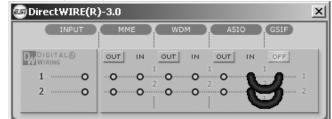

# 4. Control Panel under Mac OS X

This chapter describes the MAYA22 USB Control Panel under Mac OS X.

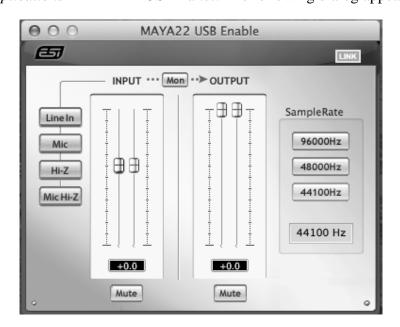

The panel has the following functions and sections:

*INPUT* section: this section controls the input monitoring volume of the incoming signal from the hardware. A pair of mono faders can be controlled together or individually depending on your mouse position – perfect for stereo signals. The *Mute* button the channel allows you to mute the signal. A red *Mute* button indicates that the mute function is enabled. When disabled, the button is gray.

**OUTPUT section**: this section controls the playback volume of the playback signal from your audio applications. The pair of mono faders can be controlled together or individually depending on your mouse position – perfect for stereo signals. The *Mute* button the channel allows you to mute playback. A red *Mute* button indicates that the mute function is enabled. When disabled, the button is gray.

#### 4.1 Input Selection

With the buttons on the left side, you can select the line input (*Line In*), the microphone input (*Mic*), the instrument input (*Hi-Z*) or simultaneous recording of microphone and instrument signals (*Mic* Hi.Z) via the corresponding button. When *Mic* Hi-Z is selected, the microphone input signal will be recorded on the left input channel 1 and the instrument signal on the right input channel 2.

#### 4.2 Input Monitoring

The *Mon* button (located between *INPUT* and *OUTPUT*) allows you to enable realtime input monitoring. Once enabled all incoming signals are audible through the output. You can control the input monitor level, the input level and the output level with the faders in the control panel.

### 5. Specifications

#### Product Overview:

- 2 input / 2 output USB 2.0 24-bit Audio Interface
- line, guitar and microphone inputs
- simultaneous recording of microphone and guitar signals
- microphone preamp with +48V phantom power support
- line and headphone outputs
- ESI 7012L controller chip
- USB bus powered

#### Key Features:

- USB 2.0 Full Speed
- 2 input channels
- 2 output channels
- Input Type:
  - 1 XLR (for microphone), +48V support
  - 1 TS unbalanced Hi-Z (for guitar)
  - 2 RCA unbalanced (for line signals)
- Output Type:
  - 2 TRS balanced (left/right channel line signal)
  - 1 headphone output (stereo)

#### Audio Specifications:

- 24-bit / 96kHz
- ADC Dynamic Range:
- 102dBA@48kHz, SNR = 102dBA@48kHz
- DAC Dynamic Range: 108dBA@48kHz, SNR = 108dBA@48kHz

#### Compatibility:

- supports Windows XP, Windows Vista, Windows 7 and Windows 8 with ASIO 2.0, MME, WDM and DirectSound incl. DirectWIRE support and realtime level meters in MAYA22 USB for Windows control panel software
- supports Mac OS X (10.4 and above) via the native CoreAudio USB audio driver from Apple (no driver install required, MAYA22 USB for Mac control panel available)

# 6. General Information

#### Trademarks

ESI, MAYA22 and MAYA22 USB are trademarks of ESI Audiotechnik GmbH. Windows is a trademark of Microsoft Corporation. Other product and brand names are trademarks or registered trademarks of their respective companies.

#### The FCC and CE Regulation Warning

This device complies with Part 15 of the FCC Rules. Operation is subject to the following two conditions : (1) this device may not cause harmful interference, and (2) this device must accept any interference received, including interference that may cause undesired operation. Caution : Any changes or modifications in construction of this device with are not expressly approved by the party responsible for compliance, could void the user's authority to operate equipment.

Note: This equipment has been tested and found to comply with the limits for a Class A digital device, pursuant to Part 15 of the FCC Rules. These limits are designed to provide reasonable protection against harmful interference when the equipment is operated in a commercial environment. This equipment generates, uses, and can radiate radio frequency energy and, if not installed and used in accordance with the instruction manual, may cause harmful interference to radio communications. Operation of this equipment in a residential area is likely to cause harmful interference in which case the user will be required to correct the interference at his own expense. If necessary, consult an experienced radio/television technician for additional suggestions.

#### Correspondence

For technical support inquiries, contact your nearest dealer, local distributor or ESI support online at <u>www.esi-audio.com</u>. Please also check our extensive Knowledge Base with Frequently Asked Questions, installation videos and technical details about our products in the support section of our website.

#### Disclaimer

All features and specifications subject to change without notice.

Parts of this manual are continually being updated. Please check our web site <u>www.esi-audio.com</u> occasionally for the most recent update information.